# **PV-PB20i**

Rejestrator ukryty w powerbanku Skrócona instrukcja obsługi

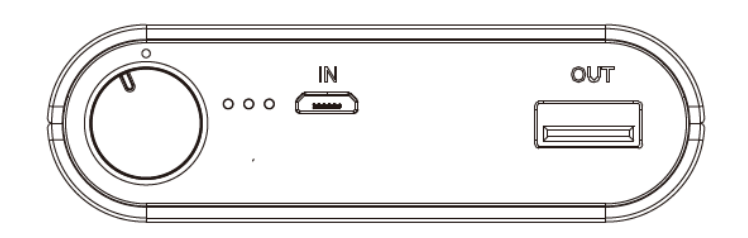

LawMate, innovation never stops

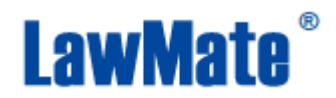

# **1. Elementy**

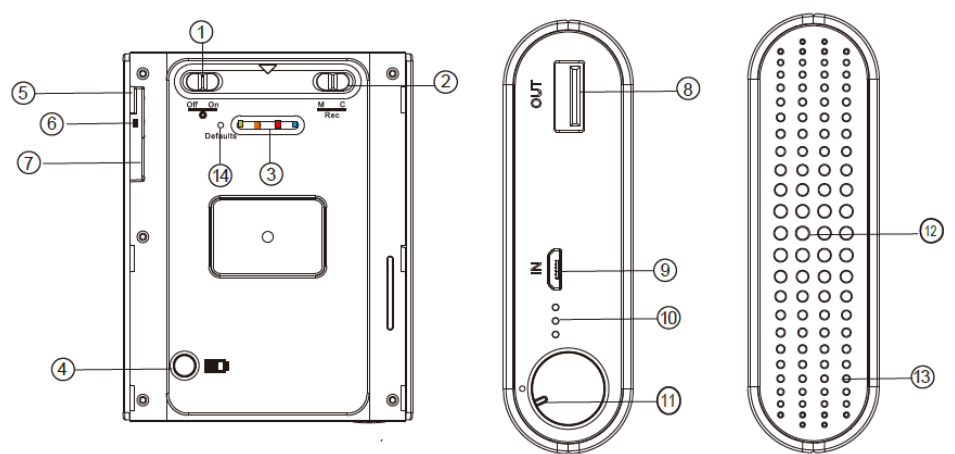

- 1. Przełącznik WiFi
- 2. Przełącznik nagrywania ciągłego / wykrywania ruchu
- 3. Wskaźniki stanu
- 4. Przycisk wskaźników zasilania
- 5. Port USB (do przesyłania plików wideo)
- 6. Klawisz resetowania
- 7. Gniazdo karty pamięci
- 8. Wyjście 5V
- 9. Port USB
- 10. Wskaźniki zasilania
- 11. Włącznik/wyłącznik (zgodnie z ruchem wskazówek zegara: włączony, przeciwnie: wyłączony)
- 12. Obiektyw
- 13. Mikrofon
- 14. Przycisk ustawień domyślnych

# **2. Zawartość pudełka**

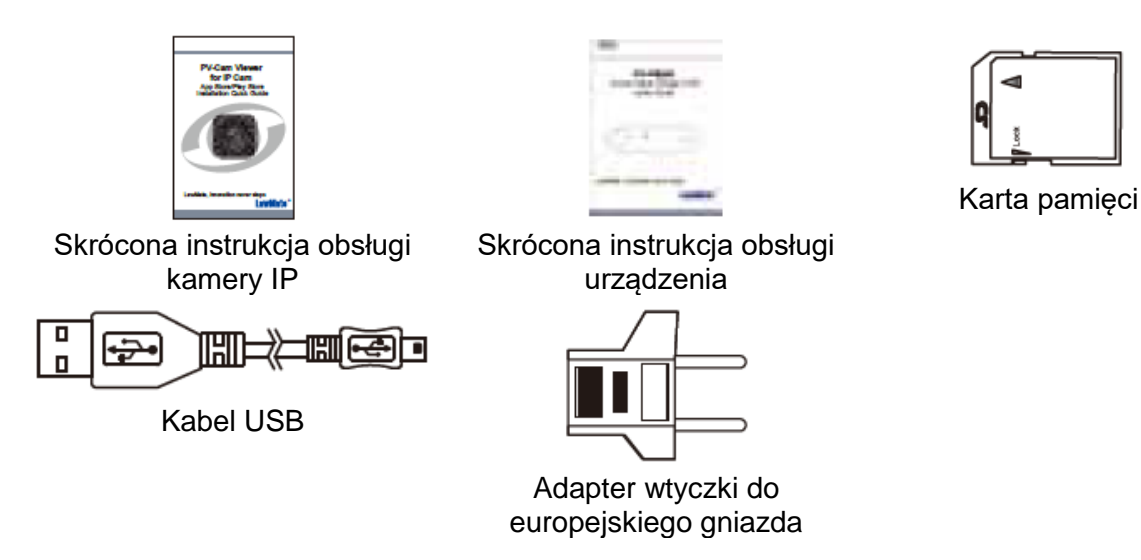

# \*Mikrofony nie są dostępne na terytorium USA.

#### **3. Nagrywanie**

Zaleca się sformatowanie karty pamięci przed jej pierwszym użyciem.

- 3.1. Włączanie: Przesuń przełącznik (11) w kierunku zgodnym z ruchem wskazówek zegara.
- 3.2. Nagrywanie: Po 40 sekundach od uruchomienia, urządzenie automatycznie rozpoczyna nagrywanie.
- 3.3. Wi-Fi: Po włączeniu urządzenia przesuń przełącznik (1) do pozycji On. Wi-Fi włączy się po 40 sekundach.
- 3.4. Wyłączanie: Przesuń przełącznik (11) w kierunku przeciwnym do ruchu wskazówek zegara, aby zatrzymać nagrywanie i wyłączyć rejestrator.
- 3.5. Aby przywrócić domyślne hasło Wi-Fi: naciśnij przycisk (14) i przytrzymaj przez 4 sekundy.
- 3.6. Aby przywrócić wszystkie domyślne ustawienia: naciśnij przycisk (14) i przytrzymaj przez 10 sekund.
- 3.7. Zmiana trybu nagrywania: Przesuń przełącznik (2) w prawo, aby włączyć tryb nagrywania ciągłego lub w lewo, aby włączyć tryb detekcji ruchu.

## **4. Wskaźniki stanu**

- Święcąca światłem stałym niebieska dioda urządzenie jest włączone.
- Święcąca światłem stałym czerwona dioda uruchomione nagrywanie.
- Błyskająca pomarańczowa dioda urządzenie szuka połączenia Wi-Fi.
- Świecąca światłem stałym pomarańczowa dioda urządzenie połączone z telefonem (aktywne połączenie P2P).
- Świecąca światłem stałym zielona dioda urządzenie połączone z routerem (aktywne połączenie IP).

### **5. Formatowanie karty pamięci**

Aby sformatować kartę pamięci, w aplikacji PV Cam Viewer App przejdź do opcji Progam Setting.

#### **6. Dostęp do plików wideo**

#### **Istnieją dwa sposoby uzyskania dostępu do plików wideo.**

- 6.1. Za pomocą czytnika karty pamięci.<br>6.2. Po właczeniu urzadzenia i włożeniu
- 6.2. Po włączeniu urządzenia i włożeniu karty pamięci, podłącz jeden koniec kabla USB do portu USB (5), a drugi do komputera. Urządzenie zostanie rozpoznane przez komputer jako dysk zewnętrzny.

#### **7. Konfiguracja połączenia IP**

Zapoznaj się ze skróconą instrukcją obsługi aplikacji PV-Cam Viewer for IP cam.

#### **8. Wskaźnik zasilania**

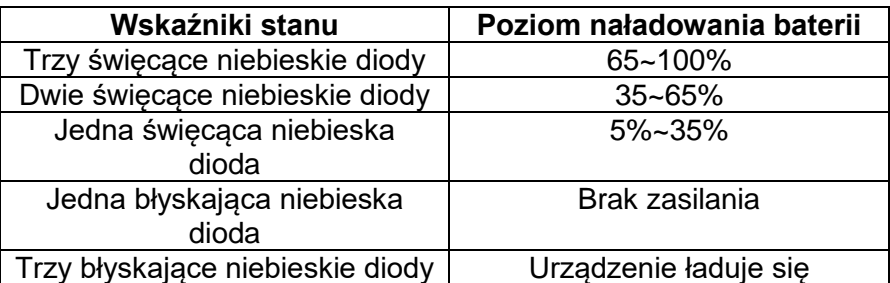

• Nie należy usuwać naklejki z numerem seryjnym! Naruszenie naklejki unieważnia gwarancję.